## **تابع ألوامر قائمة Transformer**

ليكن لدينا البيانات التالية

الحظ ان قيم المتغير age هي قيم مستمرة نود ان نحولها الى قيم فئوية.

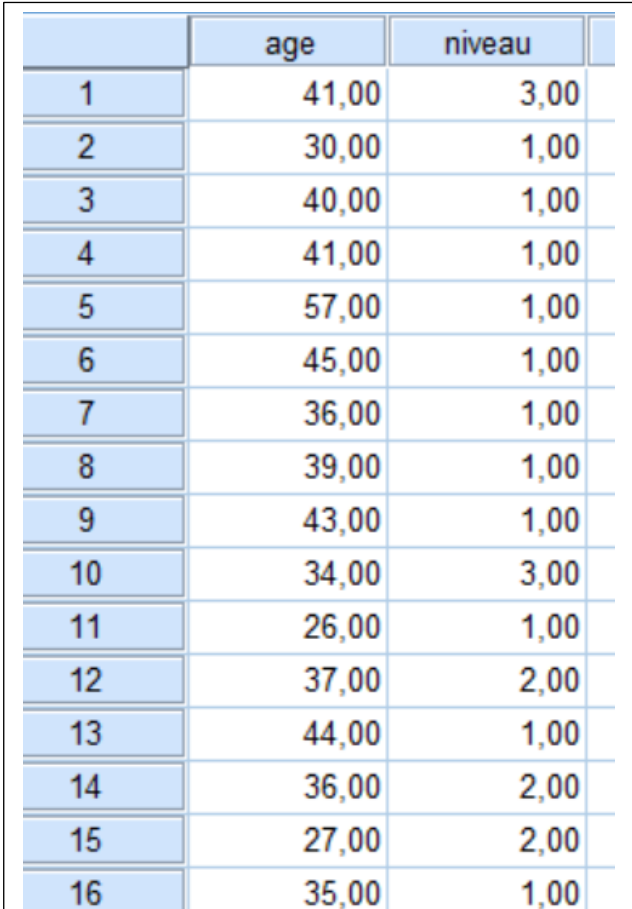

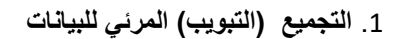

Regroupement visuel

من خالل االمر : **visuel Regroupement – Transformer**

كما في الشكل المقابل

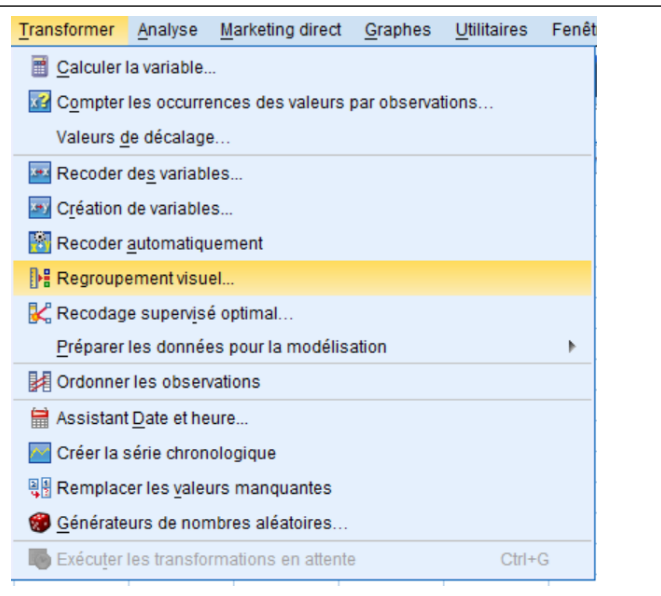

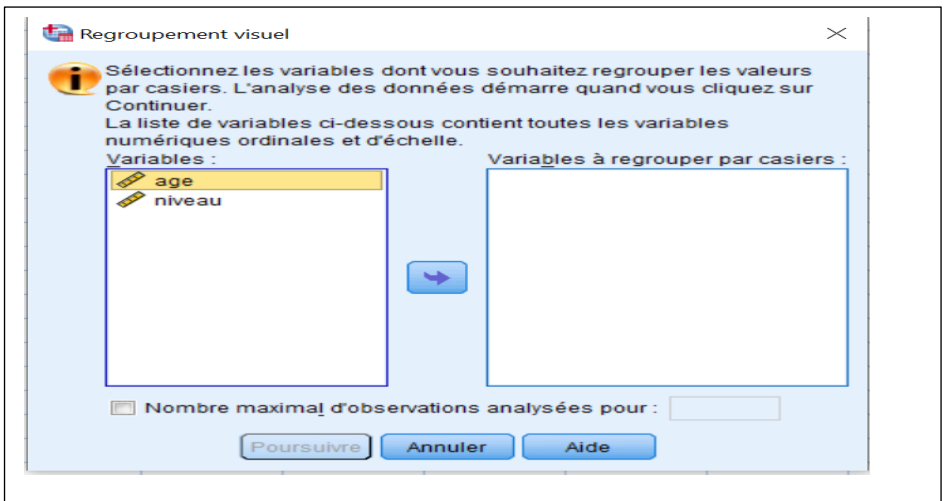

تظهر الشاشة المقابلة. ننقل age الى الجهة اليمين

ونضغط Poursuivre

تظهر الشاشة بالأسفل.

سميت العملية تجميع مرئي الن البيانات على شكل مخطط بياني وليس مجرد قيم

نكتب في الخانة regroupée Variable اسم المتغير الجديد 1age

ونضغط Créer des divisions (انشاء تقسيمات)

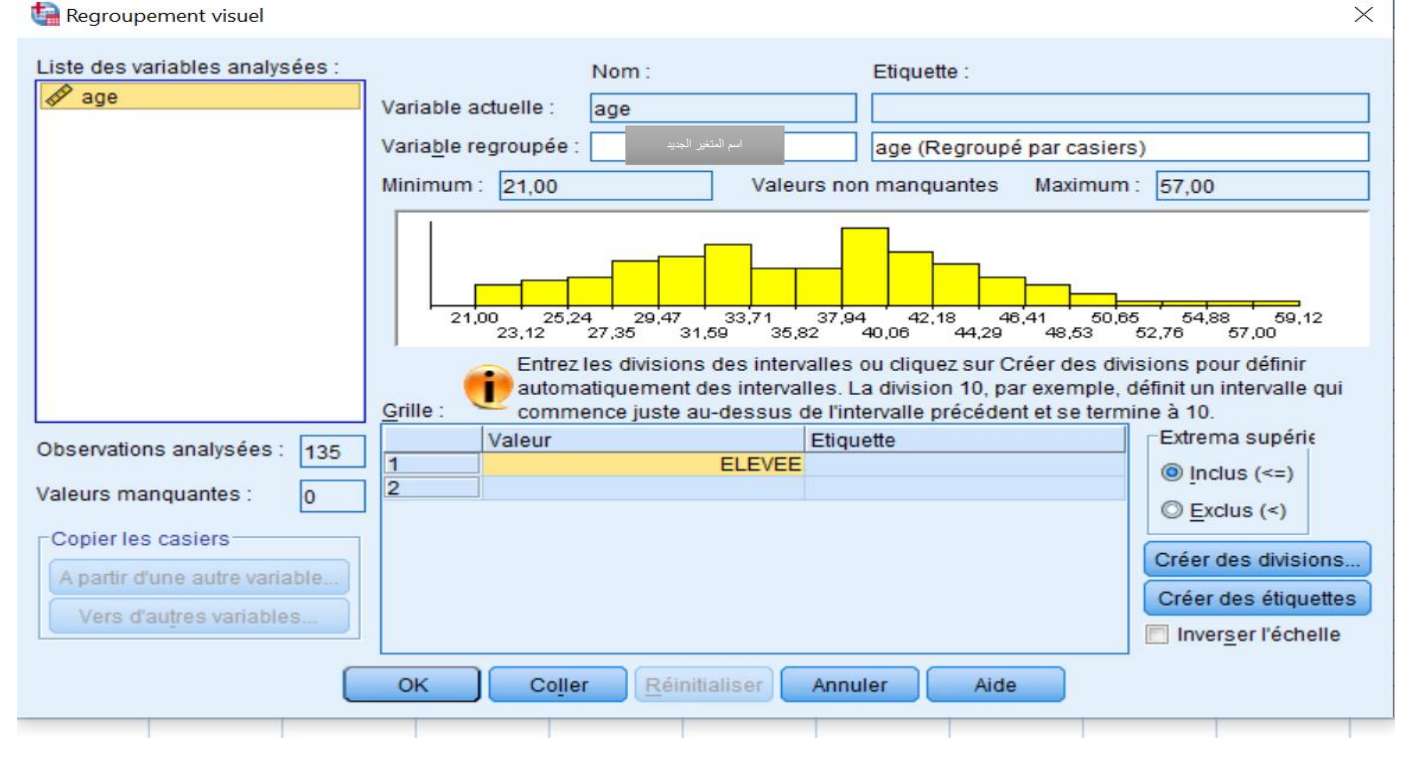

تظهر الشاشة التي باالسفل.

. )Intervalles de longueur identique ( األول الخيار نختار

نحدد اول قيمة في المجال وهي 21

وعدد التقسيمات مثال 9

ونضغظ Appliquer

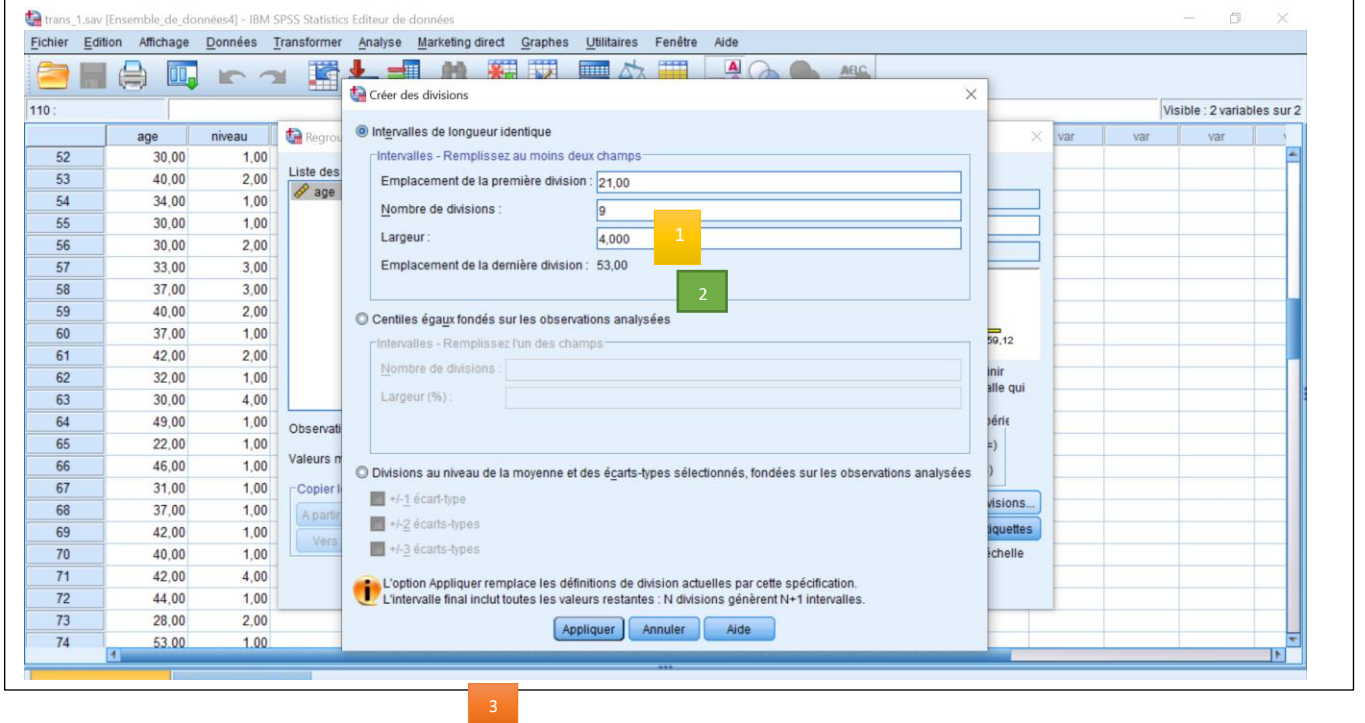

نالحظ في الشاشة في األسفل انه انشأ تقسيمات 9 بمعنى 10 فئات عمرية ابتداءا من العمر 21

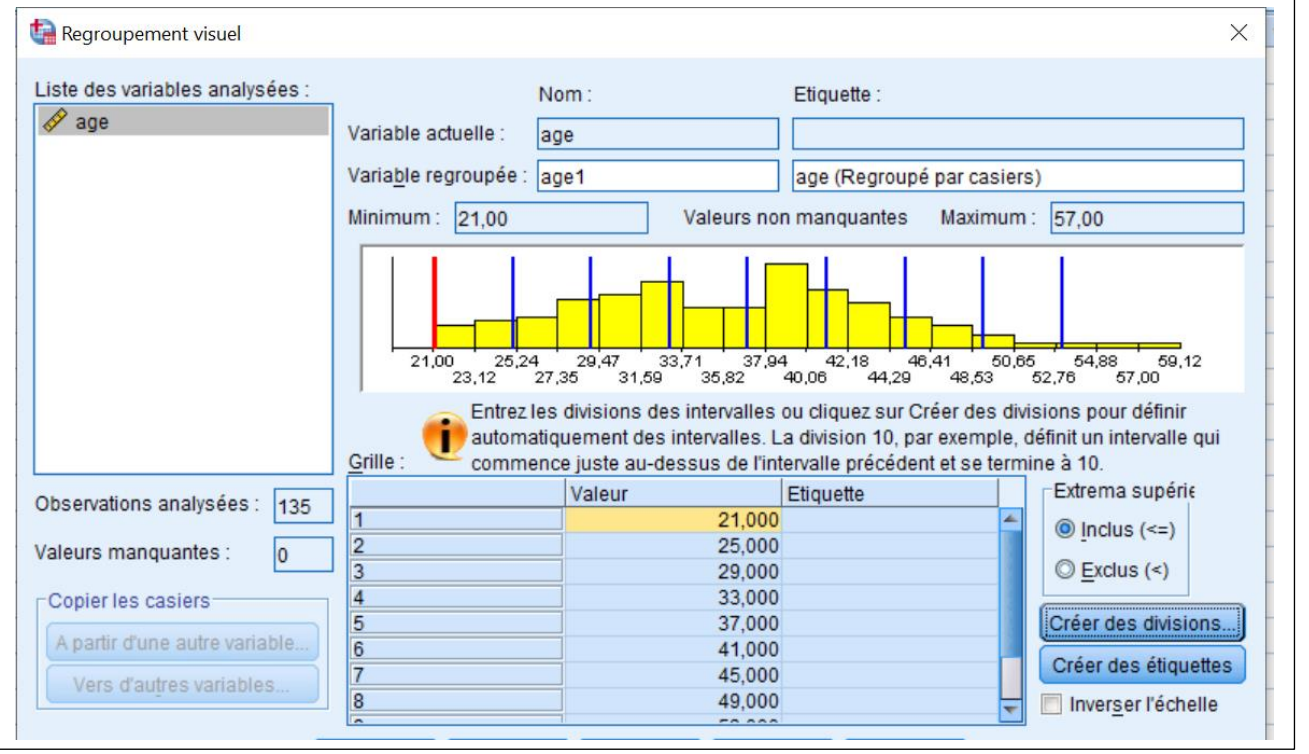

3

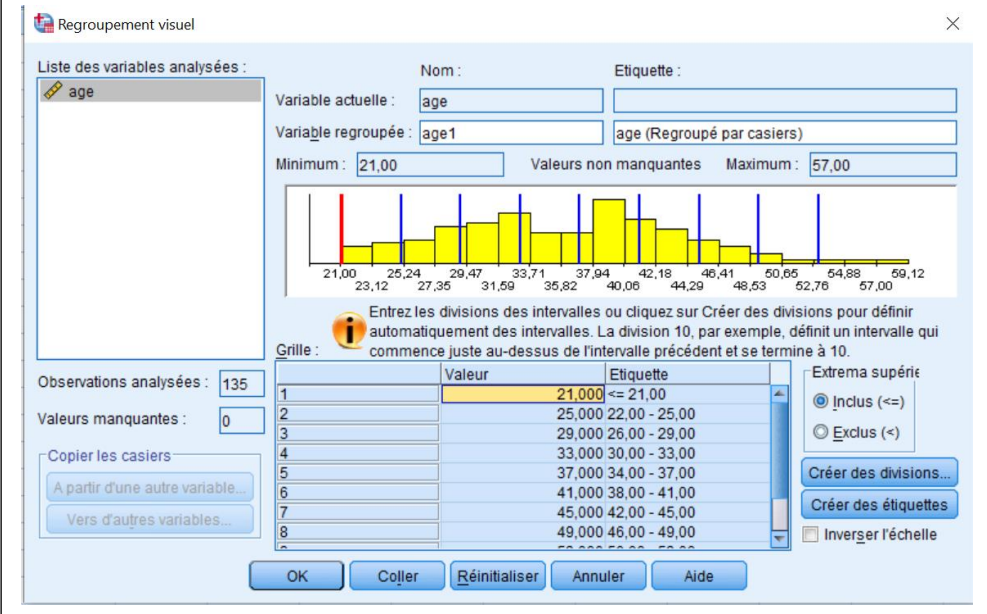

Crée des Etiquettes على بالضغط تظهر الفئة العمرية لكل قيمة مثال القيمة 25 من الفئة 22 الى 25

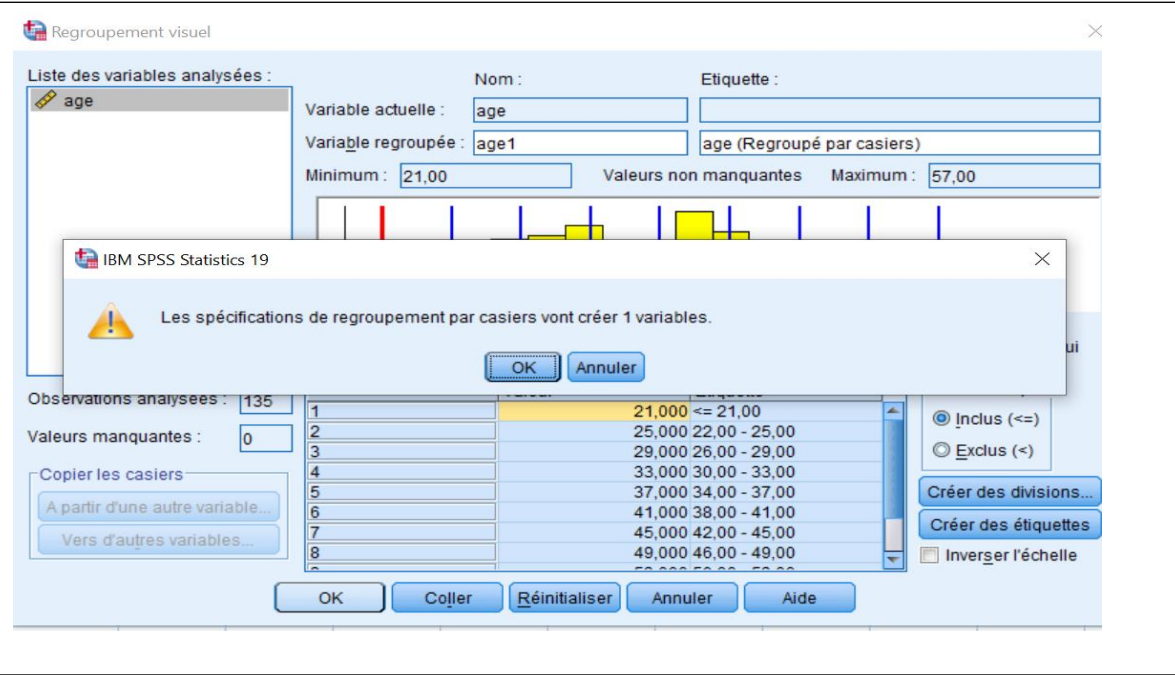

بالضغط على Ok تظهر رسالة تأكيدية نضغط مجددا Ok

2. انشاء رتب للحاالت

Transformer –Ordonner les observations

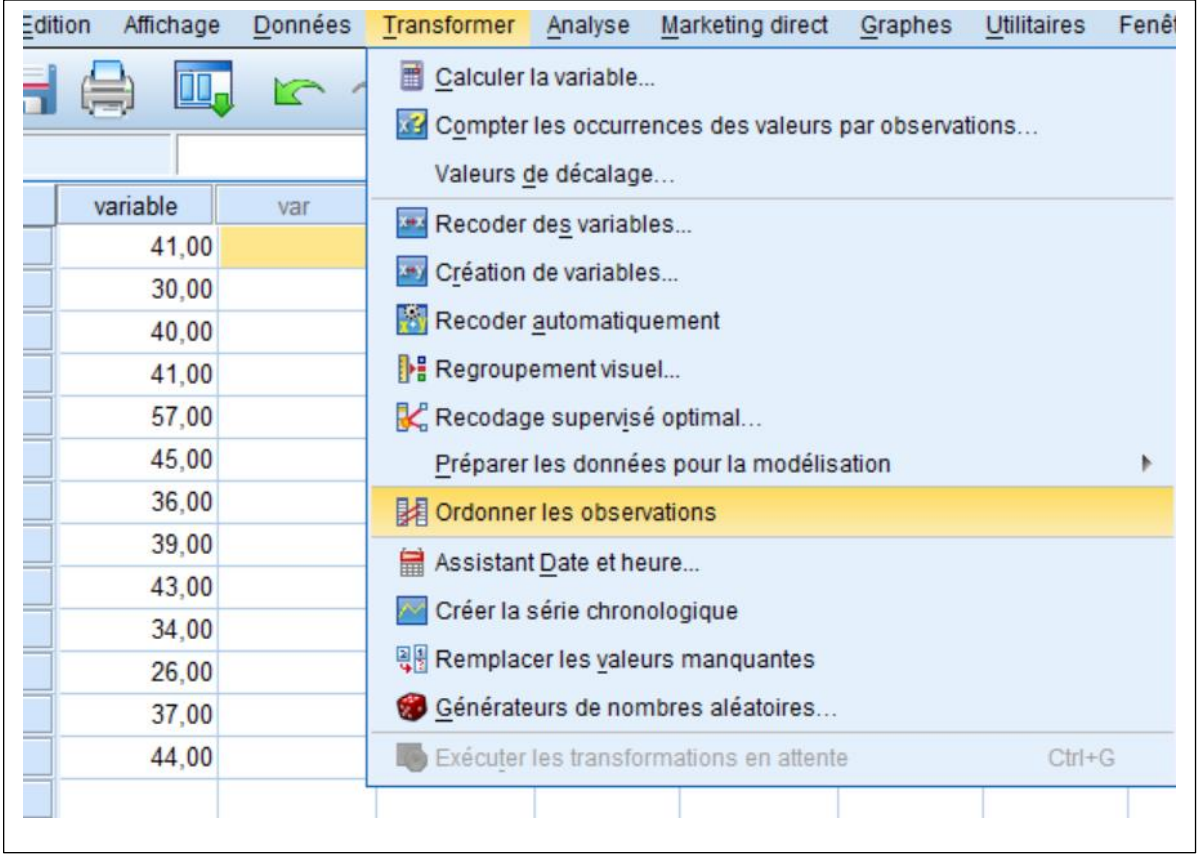

ننقل المتغير الذي نرغب في انشاء رتب له في حالتنا المتغير variable الى اليمين

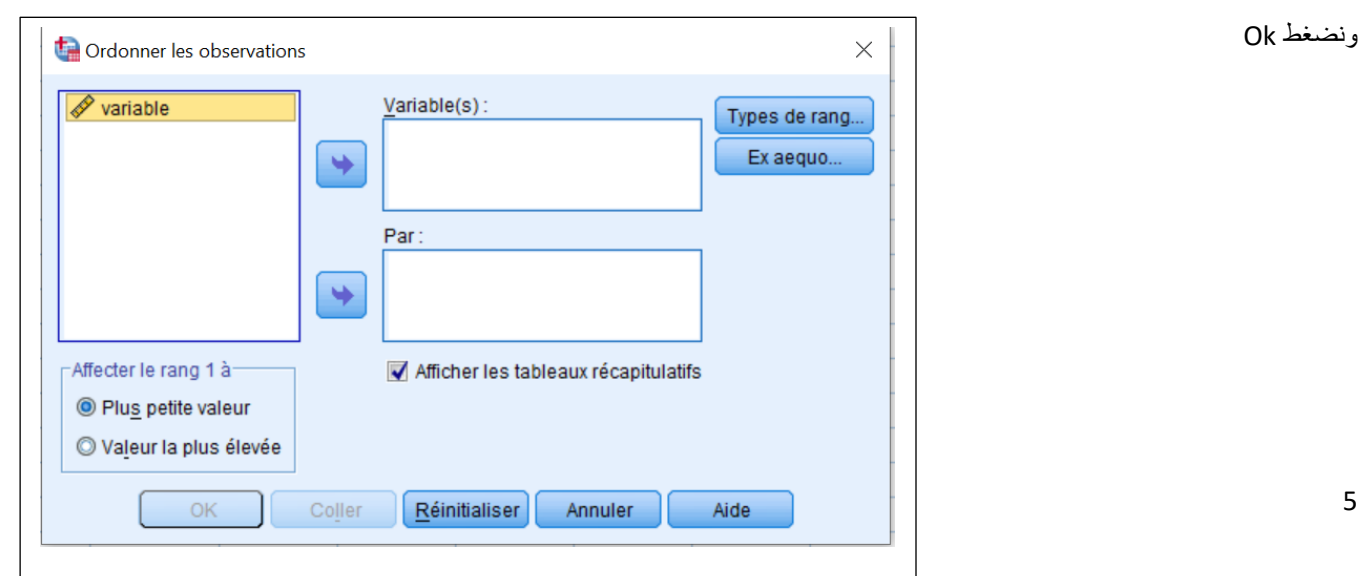

## النتيجة متغير جديد Rvariable

يحوي رتب القيم القيمة ذات الرتبة الأولى هي 26

القيمة ذات الرتبة الثانية 30

وهكذا....

في حالة القيم المتساوية ) مثال 41 تظهر مرتين(

نجمع الرتبة 8 والرتبة 9 وتقسم على 2

فنتحصل على الرتبة 8.5 لكال القيمتين

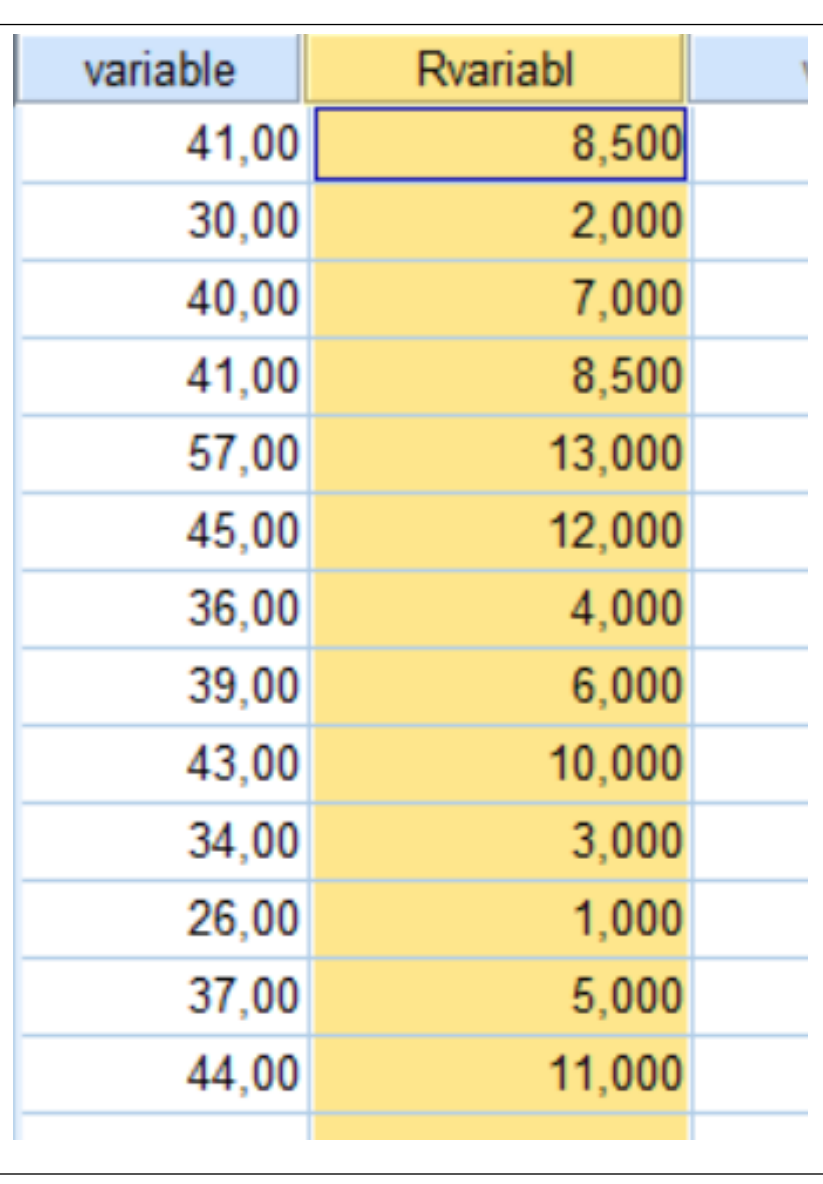

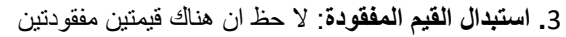

في قيم المتغير variable

**Transformer –Remplacer les valeurs manquantes**

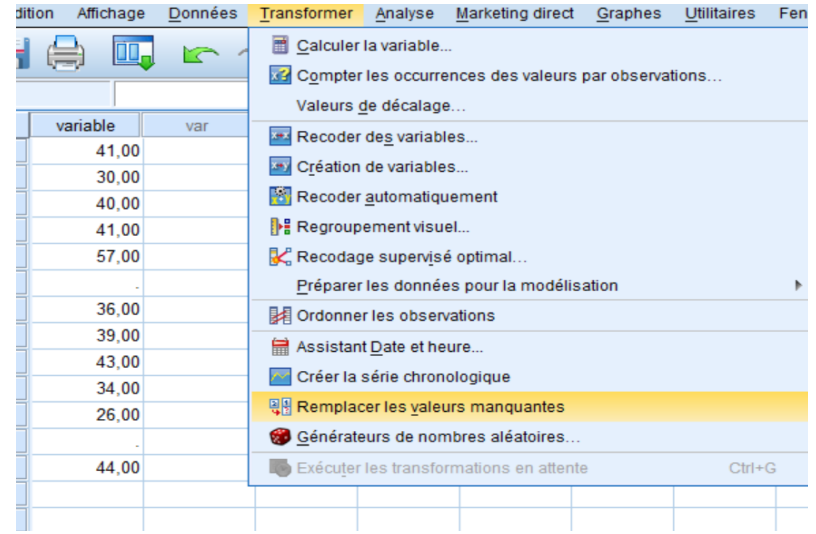

تظهر علبة الحوار المقابلة:

من الخانة Méthode

(Moyenne de la série)

او منوال القيم المجاورة

إلى اليمين

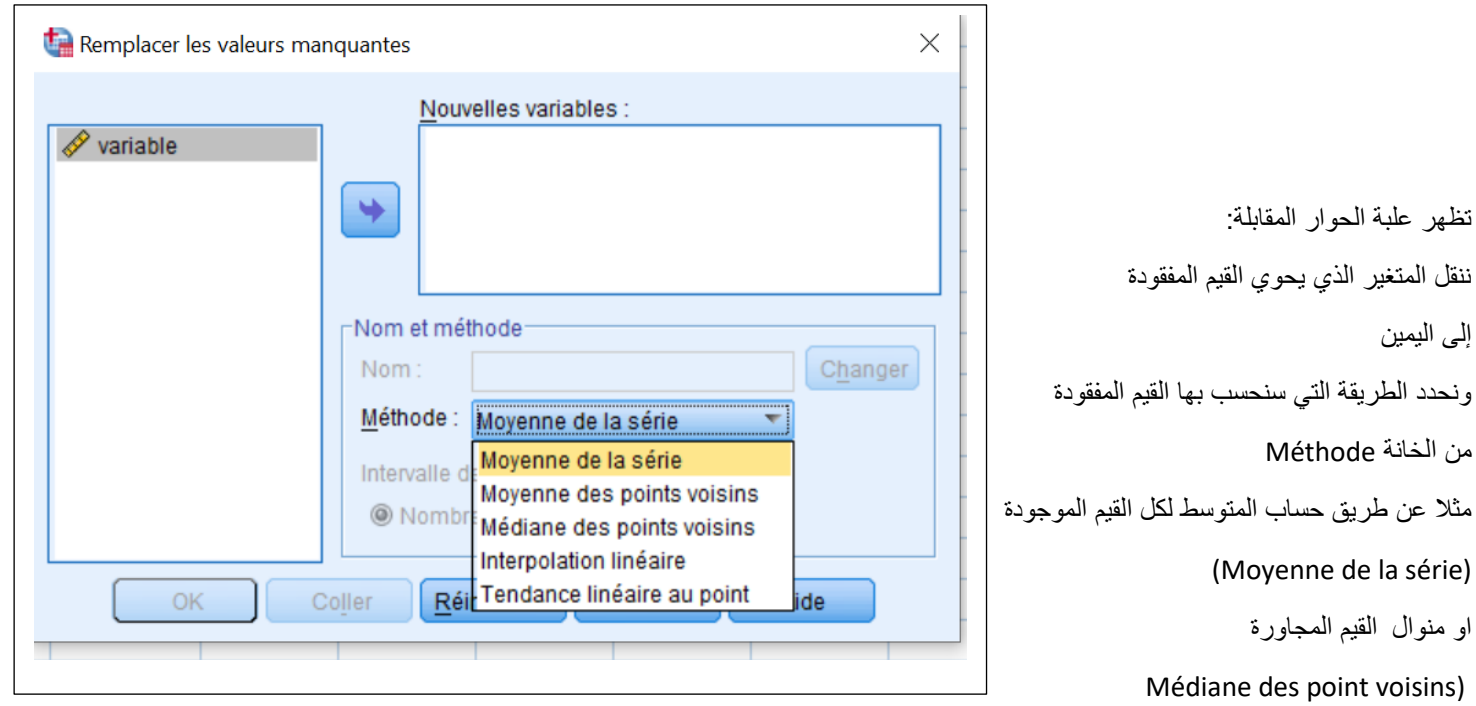

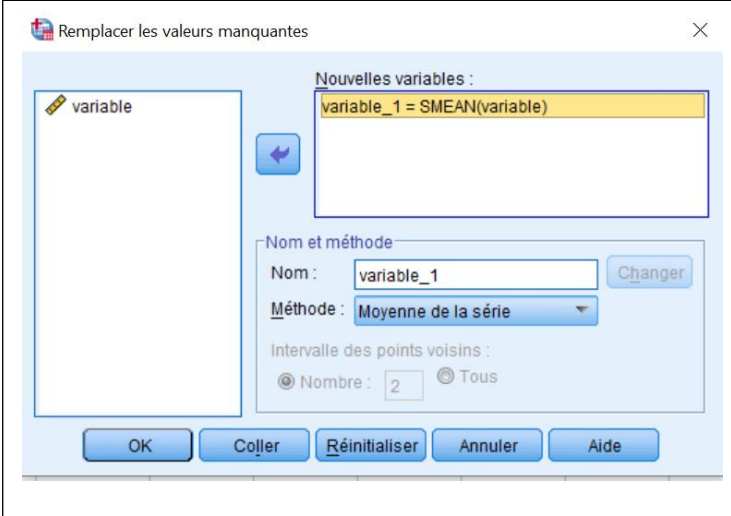

في مثالنا اخترنا طريقة حساب المتوسط

نضغط على Ok

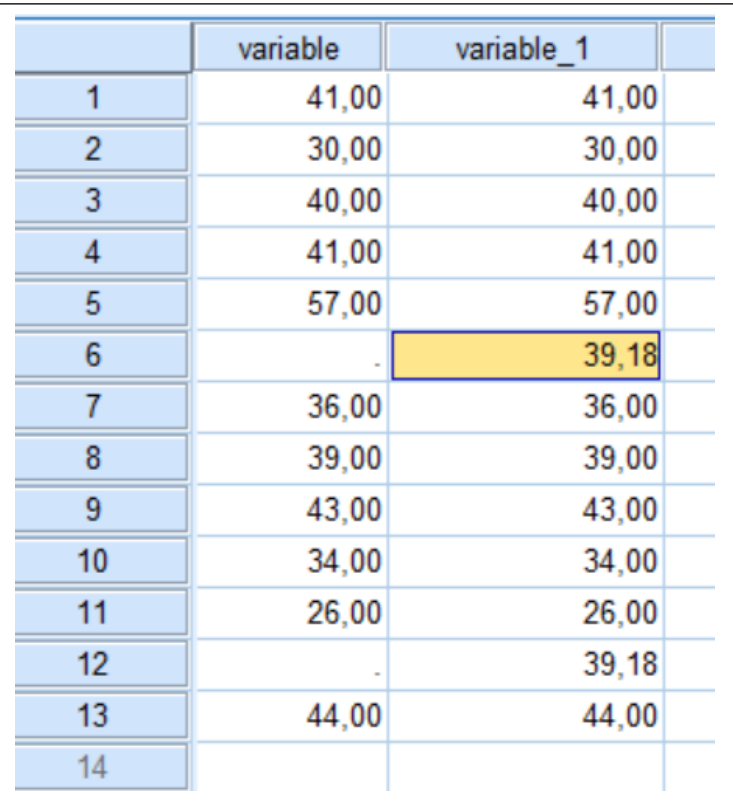

مالحظ أنه أنشأ متغير جديد 1\_variable وادخل القيم المفقودة 39.18 في الخانات الخالية

بهذا نكون انهينا اهم أوامر قائمة Transformer

إلي أسئلة او استفسارات على البريد : dz.biskra-univ@berima.salima